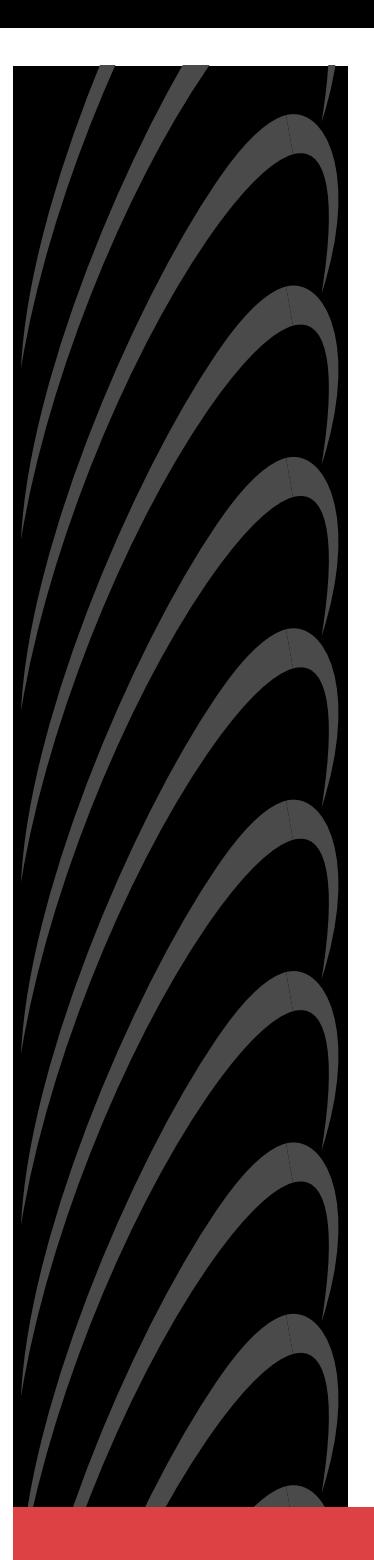

# **COMSPHERE 3600 SERIES DATA SERVICE UNITS MODELS 3610 & 3611**

### **QUICK REFERENCE**

**Document No. 3610-A2-GL11-10**

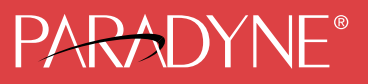

### **Copyright** - **2000 Paradyne Corporation. All rights reserved. Printed in U.S.A.**

#### **Notice**

This publication is protected by federal copyright law. No part of this publication may be copied or distributed, transmitted, transcribed, stored in a retrieval system, or translated into any human or computer language in any form or by any means, electronic, mechanical, magnetic, manual or otherwise, or disclosed to third parties without the express written permission of Paradyne Corporation, 8545 126th Ave. N., Largo, FL 33773.

Paradyne Corporation makes no representation or warranties with respect to the contents hereof and specifically disclaims any implied warranties of merchantability or fitness for a particular purpose. Further, Paradyne Corporation reserves the right to revise this publication and to make changes from time to time in the contents hereof without obligation of Paradyne Corporation to notify any person of such revision or changes.

Changes and enhancements to the product and to the information herein will be documented and issued as a new release to this manual.

#### **Warranty, Sales, Service, and Training Information**

Contact your local sales representative, service representative, or distributor directly for any help needed. For additional information concerning warranty, sales, service, repair, installation, documentation, training, distributor locations, or Paradyne worldwide office locations, use one of the following methods:

- $\overline{a}$  **Internet:** Visit the Paradyne World Wide Web site at **www.paradyne.com**. (Be sure to register your warranty at **www.paradyne.com/warranty**.)
- . **Telephone:** Call our automated system to receive current information by fax or to speak with a company representative.
	- Within the U.S.A., call 1-800-870-2221
	- Outside the U.S.A, call 1-727-530-2340

#### **Document Feedback**

We welcome your comments and suggestions about this document. Please mail them to Technical Publications, Paradyne Corporation, 8545 126th Ave. N., Largo, FL 33773, or send e-mail to **userdoc@paradyne.com**. Include the number and title of this document in your correspondence. Please include your name and phone number if you are willing to provide additional clarification.

#### **Trademarks**

COMSPHERE is a registered trademark of Paradyne Corporation. All other products and services mentioned are the trademarks, service marks, registered trademarks, or registered service marks of their respective owners.

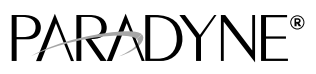

## **COMSPHERE 3600 Series Data Service Units Models 3610 & 3611**

Quick Reference

Document Number 3610-A2-GL11-10

February 2000

## **Product Documentation on the World Wide Web**

We provide complete product documentation online. This lets you search the documentation for specific topics and print only what you need, reducing the waste of surplus printing. It also helps us maintain competitive prices for our products.

Complete documentation for this product is available at **www.paradyne.com**. Select Library  $\rightarrow$  Technical Manuals  $\rightarrow$  Subrate Digital Access Devices.

Select the following document:

3610-A2-GB46 COMSPHERE 3600 Series Data Service Units, Models 3610 and 3611, User's Guide

To request a paper copy of a Paradyne document:

- $\blacksquare$ Within the U.S.A., call 1-800-PARADYNE (1-800-727-2396)
- $\blacksquare$ Outside the U.S.A., call 1-727-530-8623

## **Model 3610 Installation**

To install the COMSPHERE<sup>®</sup> Model 3610 DSU, perform these steps:

- $\overline{a}$ Read the Important Safety Instructions on page 23.
- . If you are installing new hardware into an existing system, verify that software and firmware levels are compatible. See Software and Firmware Version Control on page 22.
- $\blacksquare$ Verify the S1 switch settings.
- $\blacksquare$ Power up the DSU.
- ٠ Connect to the DDS Network.
- ٠ Perform network verification testing.
- $\blacksquare$ Connect to the DTE.

#### **Model 3610: Verifying the S1 Switch Settings**

The Model 3610 DSU has a switch located under the front panel. To verify or change the S1 switch settings, remove the front bezel:

# **Procedure**

**1.** Place a small screwdriver or your thumbs under the two tabs on the outside edges of the front bezel. Firmly press upward to separate the bezel from the tabs.

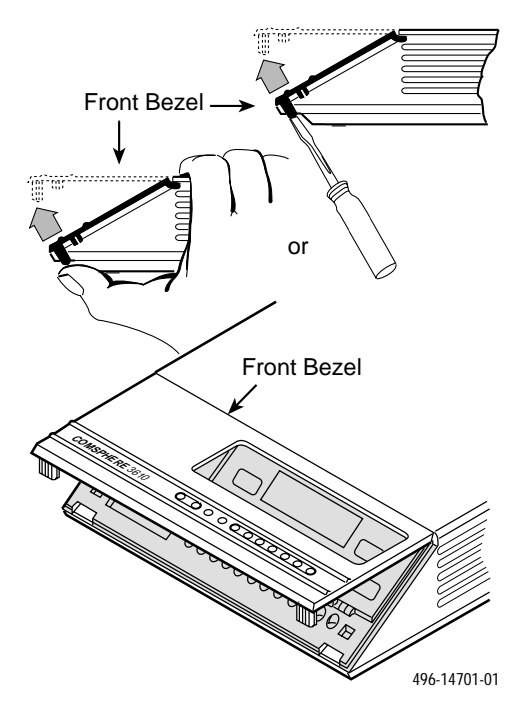

- **2.** Swing the front bezel up and set aside.
- **3.** Change the switch settings if necessary. Use a small instrument. Do not use a pencil.

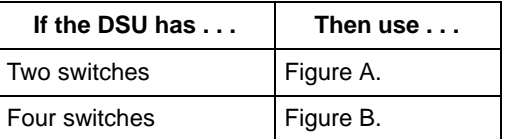

**4.** Reinsert the front bezel's hinge tabs into position at the top and swing the bezel down. Snap the bezel back into place.

### **Figure A**

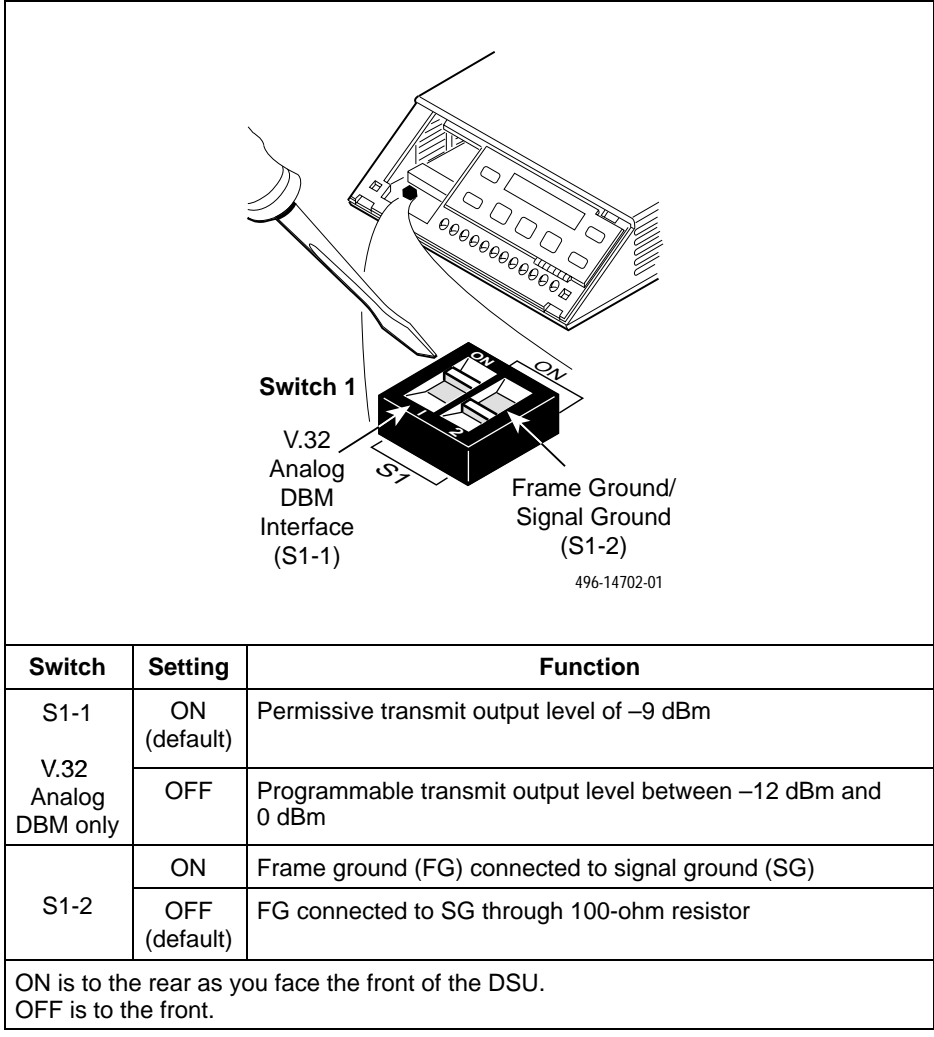

#### **Figure B**

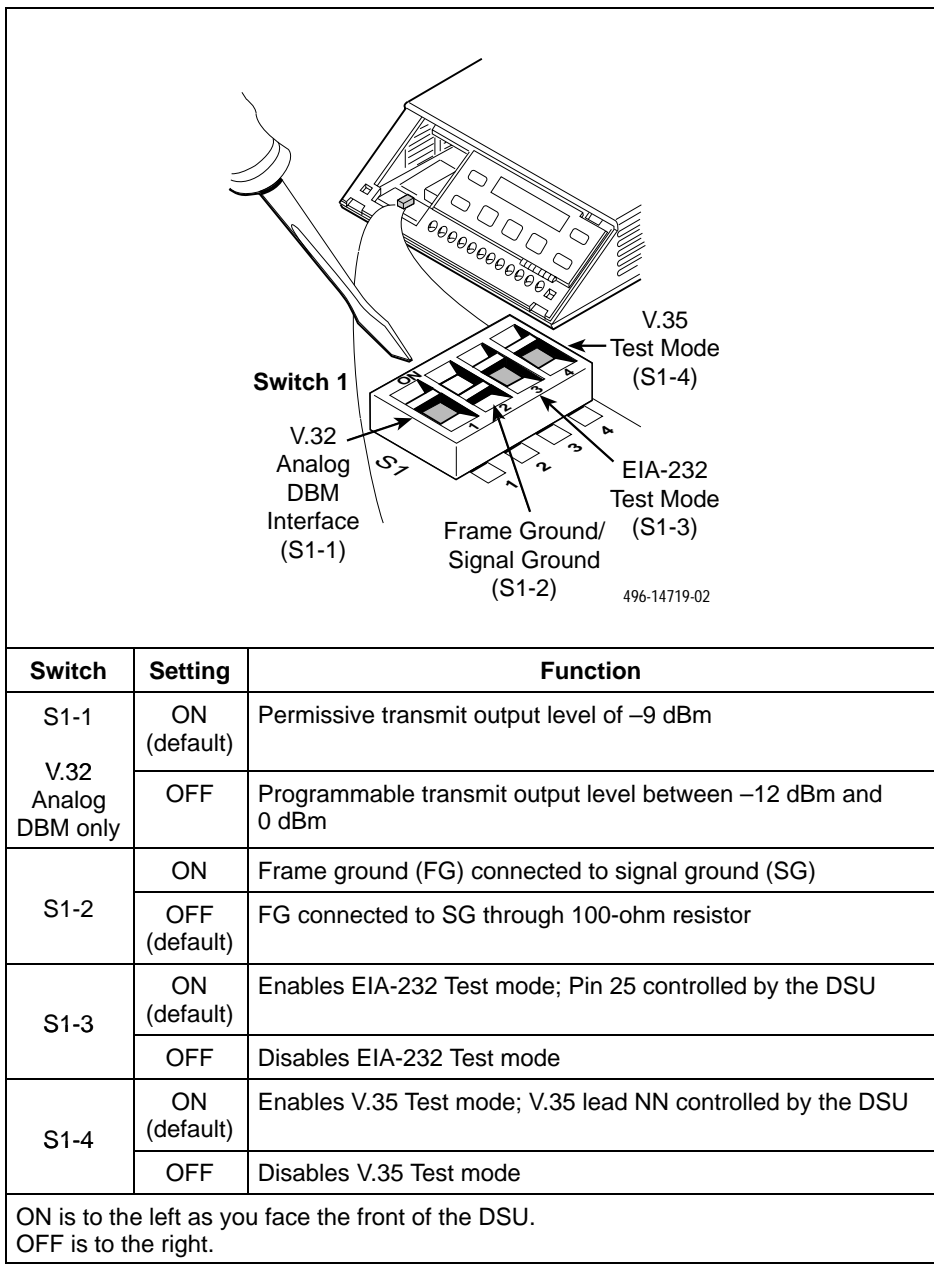

#### **Model 3610: Powering Up the DSU**

#### $\mathbf{r}$ **Procedure**

**1.** At the rear of the DSU, insert the round end of the power cable into the receptacle labeled POWER.

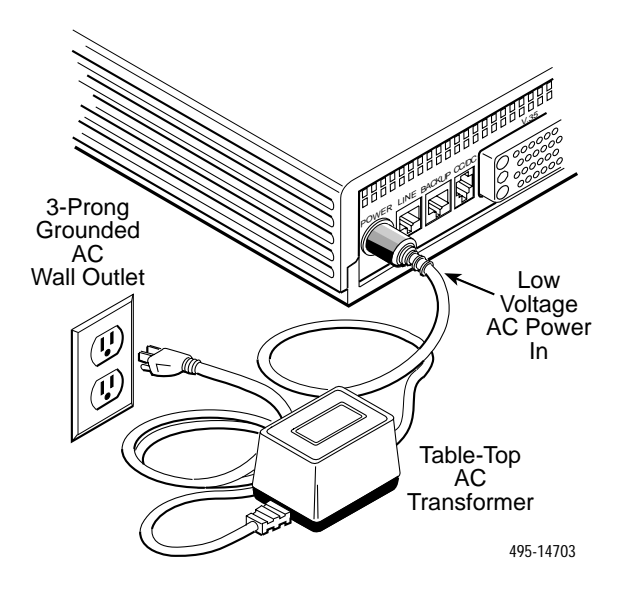

**2.** Connect the 3-prong plug at the other end of the cable to an ac outlet.

#### **Model 3610: DDS Network Connection**

To connect the DSU to the DDS network:

# **Procedure**

**1.** For countries other than Canada, use an 8-pin to 8-pin network cable (Feature Number 3600-F3-501 or 3600-F3-502). Plug either end into the wall jack.

For Canada, ensure that approved primary protectors have been installed on the circuit in accordance with Article 800 of the National Electric Code, NFPA 70, in the United States and Section 60 of the Canadian Electric Code, Part 1, in Canada. Plug the 6-pin cable end (Feature Number 3600-F1-006) into the wall jack.

**2.** Plug the other end of the cable into the DSU jack labeled **LINE**.

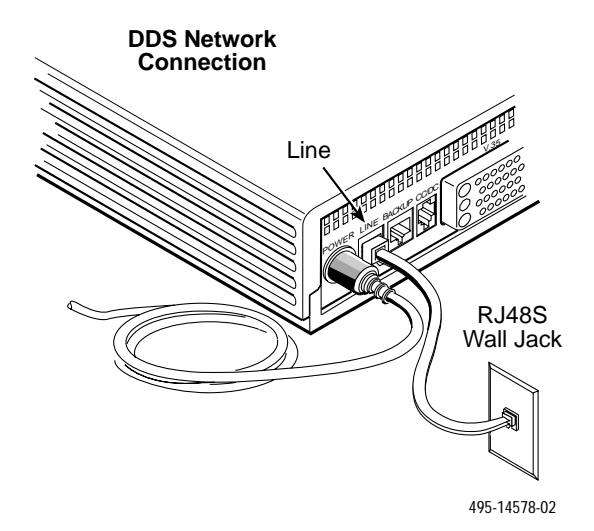

If a remote DSU is also connected to the network and there are no other facility alarms, the:

- ٠ DSU's green **OK** LED lights.
- $\overline{a}$ **Alrm** indicator is no longer lit.
- $\blacksquare$  Health and Status screen no longer displays a **No Signal** message. The DDS data rate displays Auto while detecting a rate. Change the Rate(Kbps) to a set rate when the data rate has been detected.

If connecting the DSU to a LADS network, set the data rate. There are distance limitations that govern the use of DSUs on the network.

#### **Model 3610: DTE Connections**

The distance between the DSU and the DTE must be within the EIA-232 or V.35 interface limits.

To install the Model 3610 DTE connection:

# **Procedure**

**1.** Connect the plug end of the DTE cable to the proper port on the back panel of the DSU (EIA232 or V.35). Tighten the two holding screws, if present, to secure the connector.

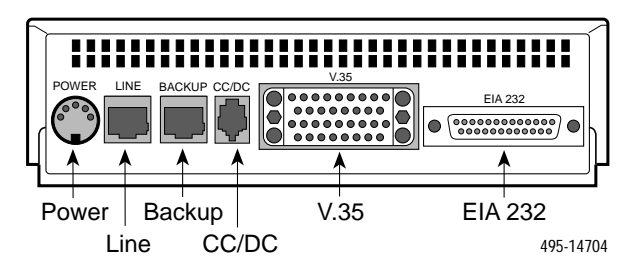

#### **NOTE:**

If connecting the DTE to the V.35 connector, set the DTE Port in General Configuration Options to **V.35** so the DSU can communicate with the DTE. The default for this configuration option is EIA232.

- **2.** Connect the other end of the cable to the appropriate port on the DTE. Tighten the two holding screws, if present.
- **3.** Perform Local Loopback (**LL**) and DTE Loopback tests.

#### **Model 3610: Network Diagnostic Connection**

A hubbing device and a 6-position modular cable (Feature Number 4400-F1-510, 4400-F1-511, or 4400-F1-512) are needed to connect the control DSU to a 6700 or 6800 Series NMS. The hubbing device provides two 8-pin modular jacks for diagnostic channel (DC) and control channel (CC) connections.

To install the hubbing device:

# **Procedure**

- **1.** Plug the 4-pin modular plug of the hubbing device into the modular jack labeled **CC/DC** located on the rear of the DSU.
- **2.** Plug one end of the 6-position cable into the hubbing device jack labeled **CC IN/DC OUT**.
- **3.** Plug the opposite end of the cable into the appropriate 6700 or 6800 Series NMS jack.

Refer to your COMSPHERE 6700 or 6800 Series NMS documentation to control and configure the DSU from the NMS.

#### **Model 3610: SNA Diagnostic Interface Verification**

# **Procedure**

- **1.** Enable the LPDA option.
- **2.** Send a **DSU/CSU** and **Line Status** test from the IBM NetView console to the control DSU and each tributary.
- **3.** As the status for each DSU is returned to NetView, check the network address. If the address is correct, the verification procedure is complete.

#### **Model 3610: Async Terminal Connection**

Use a CC-to-DB25 cable to connect an async terminal to a DSU. This feature is available for the Model 3610 standalone unit only.

# **Procedure**

- **1.** Plug the 4-pin modular plug of the DSU CC-to-DB25 cable (Feature Number 3600-F3-504) into the DSU jack labeled **CC/DC**.
- **2.** Connect the EIA-232 (DB25) end of the cable to the async terminal. Tighten the holding screws.

## **Model 3611 Installation**

To install the COMSPHERE Model 3611 DSU, perform these steps:

- $\overline{a}$ Read the Important Safety Instructions on page 23.
- ٠ If you are installing new hardware into an existing system, verify that software and firmware levels are compatible. See Software and Firmware Version Control on page 22.
- $\overline{a}$  Install the appropriate Network Interface Module (NIM) on the COMSPHERE 3000 Series Carrier.
- . Attach the connector plate (for single-slot DSUs) or connector module (for DSUs with a mux card attached) to the carrier.
- $\overline{a}$ Install the 3611 circuit card.
- $\overline{a}$ Connect the DTE and network cables.

The procedures for installation are contained in the COMSPHERE 3000 Series Carrier Installation Manual, Document No. 3000-A2-GA31. If ferrite chokes are included with your DSU, install them according to the following procedure.

#### **Model 3611: Ferrite Choke Installation**

One ferrite choke is provided with every Model 3611 DSU with a Dial Backup Module (DBM). Attach the ferrite choke to the DTE cable. Six ferrite chokes are provided with every Model 3611 MUX circuit card. Attach one ferrite choke to each DTE cable. **All ferrite chokes that are supplied must be installed following these instructions to ensure compliance with FCC Part 15 Rules.**

To install the ferrite choke on the DTE interface:

# **Procedure**

- **1.** Pull up on the latch to open the ferrite choke.
- **2.** Place the ferrite choke around the cable as close to the cable connector as possible.
- **3.** Close the two halves around the cable and snap the ferrite choke shut.

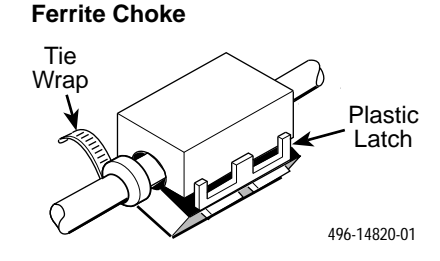

**4.** Press down on the plastic latch to secure the ferrite choke in place around the cable.

## **Menu Structure**

You access the menu tree, a representation of the DSU's menu structure, via the front panel. The menus that appear depend upon the DSU's function within the network (i.e., control or tributary) and the hardware options that are installed (e.g., a DBM or MUX).

Access to all network management tasks begins at the top-level menu, the head of the menu hierarchy.

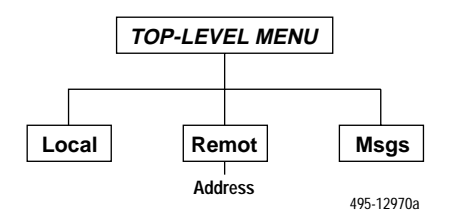

The top-level menu contains the:

- $\overline{a}$ **Local** selection: For a control DSU.
- $\overline{a}$ Remote (**Remot**) selection: Used for control of a remote DSU.
- ٠ Messages (**Msgs**) selection: Appears when an NMS message has been received and not cleared. The OK LED flashes. Once the NMS messages are cleared, the Msgs selection disappears and the OK LED no longer flashes.

## **Local/Remote Menu Branches**

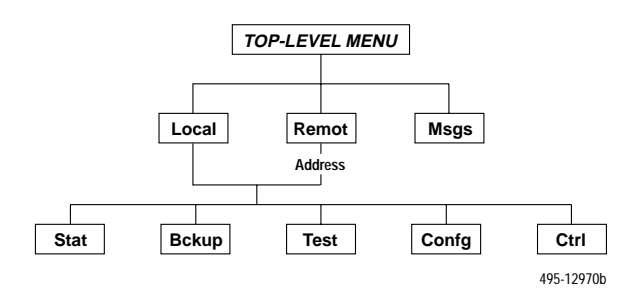

The Local menu has five branches; the Remote menu has four (Bckup is not available). Each selection leads to submenus.

- ٠ Status (**Stat**) branch
- ٠ Backup (**Bckup**) branch
- ٠ **Test** branch: The Test branch does not appear when the DSU is in Display mode.
- ٠ Configuration (**Confg**) branch
- $\overline{a}$ Control (**Ctrl**) branch

#### **Status Branch**

The Status (**Stat**) branch reports on the:

- $\blacksquare$ Health and status of the DSU and DBM
- π DTE interface
- $\blacksquare$  Circuit quality:
	- For an analog DBM connection, Network Signal Level and Quality
	- For a DSU with App Module ID displaying XLOOP, DDS Signal Quality
- ٠ Identity of the DSU
- ٠ Terminal's power – status of voltage on the DTE's RTS lead

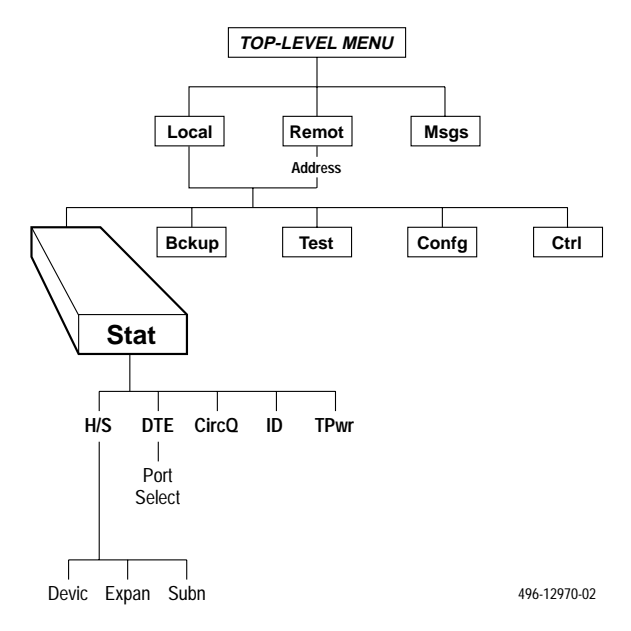

#### **Backup Branch**

The Backup (**Bckup**) branch appears when the configuration option Network Interface (**NetIntf**) is set to AggSw or Forc or a DBM is installed. The DSU provides an internal aggregate data stream for diagnostics, standby mode, and framing on the alternate V.35 or EIA-232 interface of Port 1. The aggregate port can be connected to an external dial backup unit (DBU).

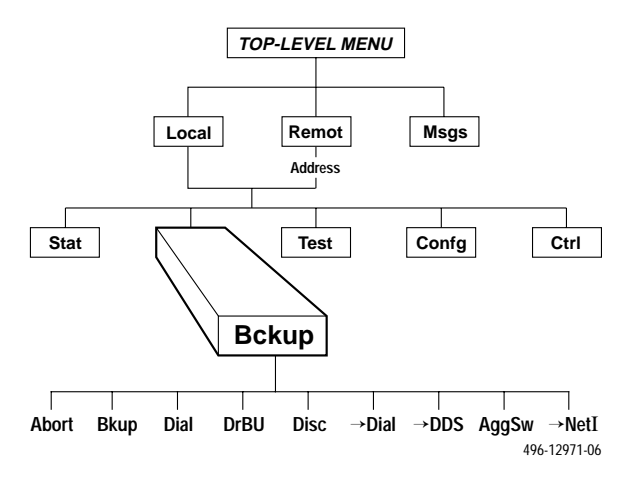

For additional use of the Backup branch, refer to the TDM/MCMP/Digital Bridge Options Supplement, Document No. 3610-A2-GB48, and the DBM Options Supplement, Document No. 3610-A2-GB49.

#### **Test Branch**

The **Test** branch provides extensive testing capabilities for the DSU, the DDS circuit, the DBM, and the backup circuit. When the tributary DSU receives a test request from the control DSU, the DSU aborts any locally initiated test in progress.

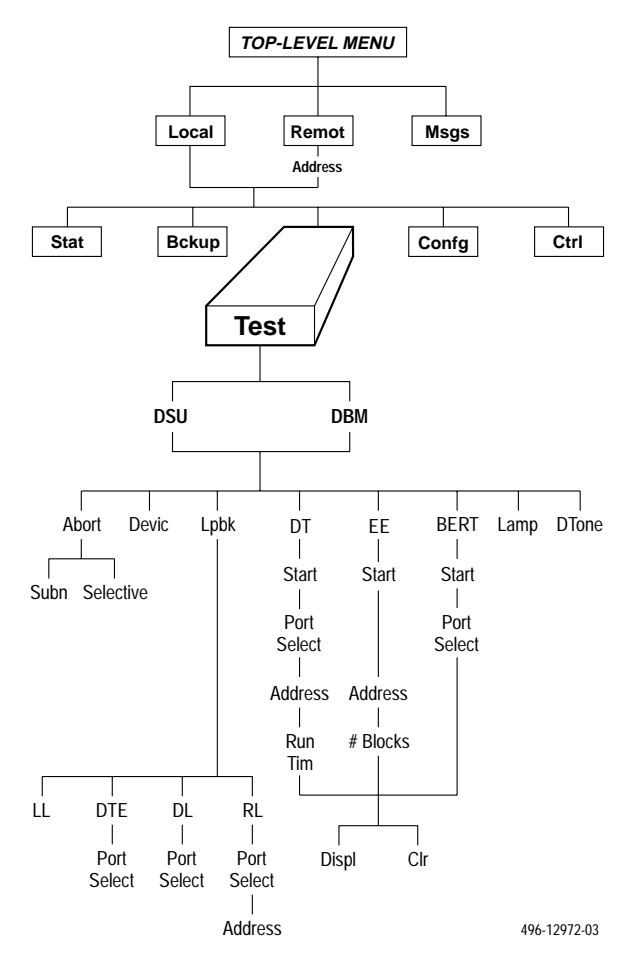

#### **Configuration Branch**

The Configuration (**Confg**) branch allows you to configure or customize the DSU and its options to:

- ٠ Fit site requirements.
- $\blacksquare$ Enter and change telephone numbers (if a DBM is installed).
- $\blacksquare$ Specify the protocol used by a connected NMS.

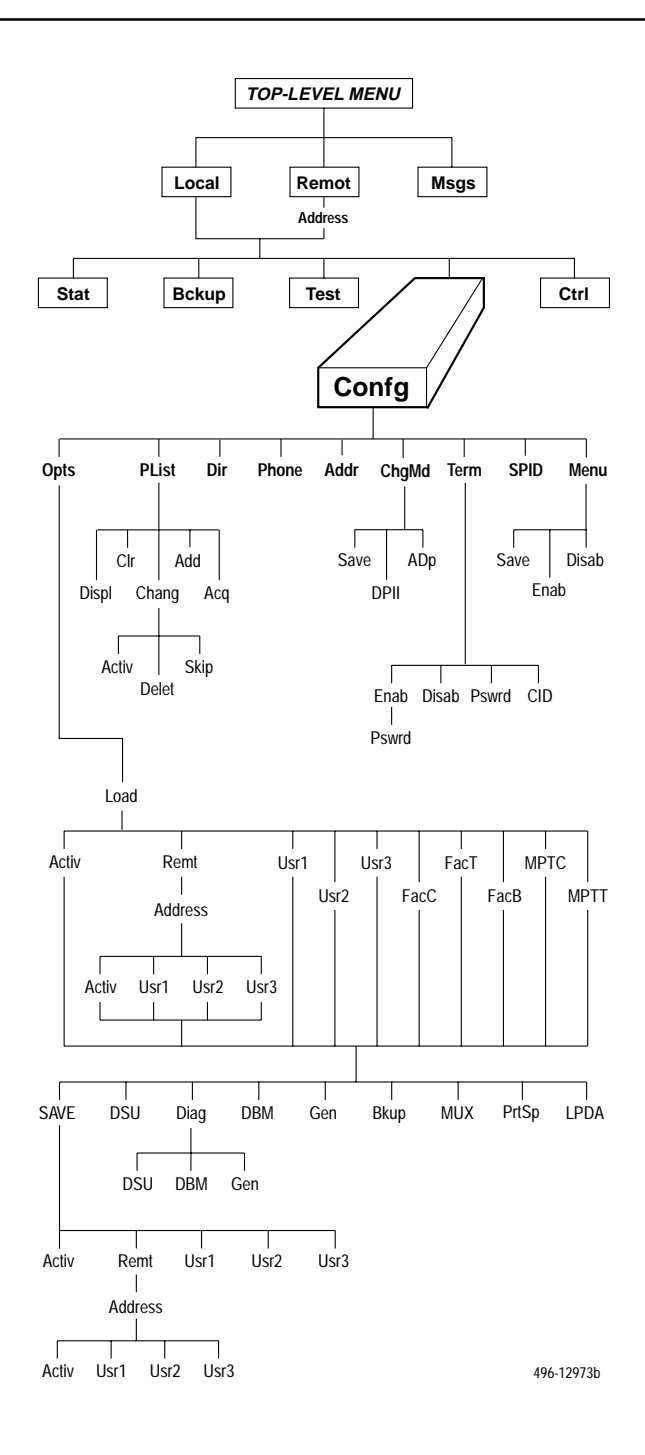

#### **Saving and Changing Configuration Options**

For Model 3610 and Model 3611 DSUs, change configurations options from:

- $\overline{a}$ A front panel, or
- ٠ A 6700 or 6800 Series NMS, or
- $\blacksquare$ An async terminal (Model 3610 standalone only)

Configuration options supporting TDM, MCMP, and digital bridging are in Document No. 3610-A2-GB48. Configuration options supporting DBMs are in Document No. 3610-A2-GB49.

The DSU preconfigured at the factory for FacT with default settings for a tributary, point-to-point circuit, and a data rate of Auto. Set the data rate to match the service provider's rate.

If you have a point-to-point configuration, enable one unit as the control and the other unit as the tributary.

**1.** From the Home screen select Local (F1). The following screen appears on the LCD.

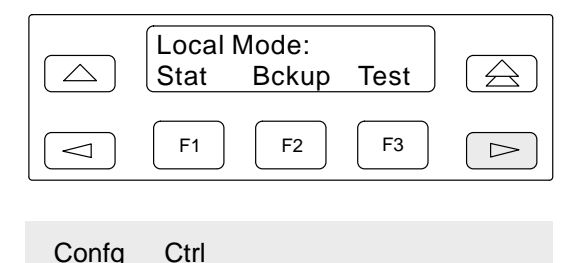

**2.** To access the Configuration (**Confg**) branch, press the  $\geq$  key until Confg appears. Press the function key below Confg. The following screen appears.

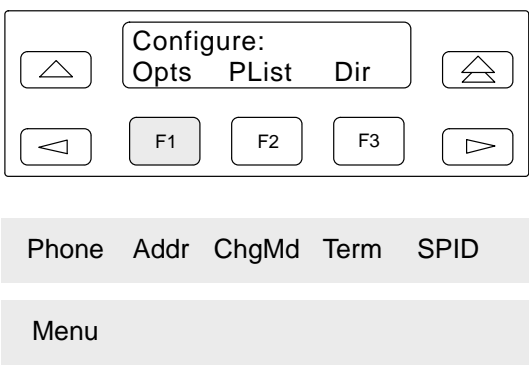

**3.** Select **Opts** (for Configuration Options). The following screen appears.

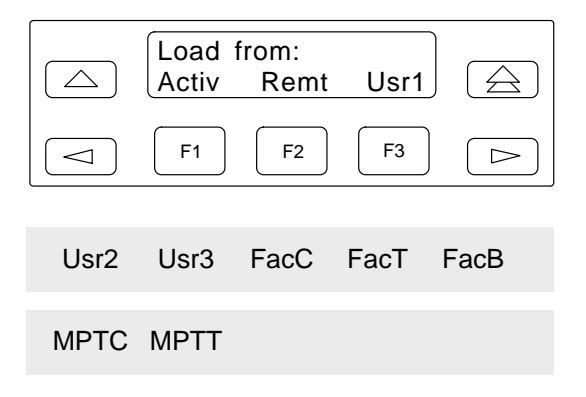

**4.** The selections on the screen are configuration option sets stored in the DSU's memory. Table 1 lists the **Load from** menu selections and their source.

From the **Load from** menu, any selection except Remote loads a complete set of configuration option values into a working buffer.

**5.** After changing and not saving configuration options, the following prompt appears when the  $\triangle$  or  $\triangle$  key is pressed.

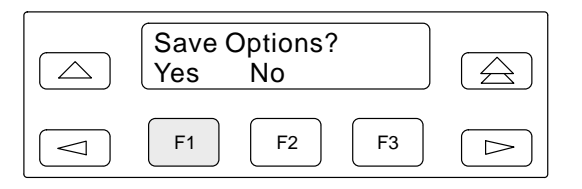

**6.** If you press F1 for Yes, the **Save to** screen appears.

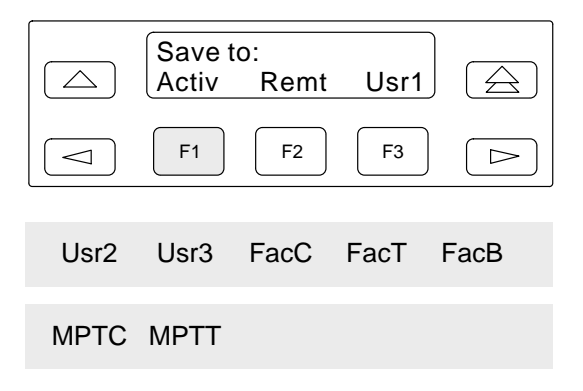

If Save to is not displayed, press  $\triangle$  until the prompt appears.

When you press a function key from the **Save to** screen, the DSU performs a verification routine to ensure that the configuration options chosen are compatible.

#### **Default Configuration Option Sets**

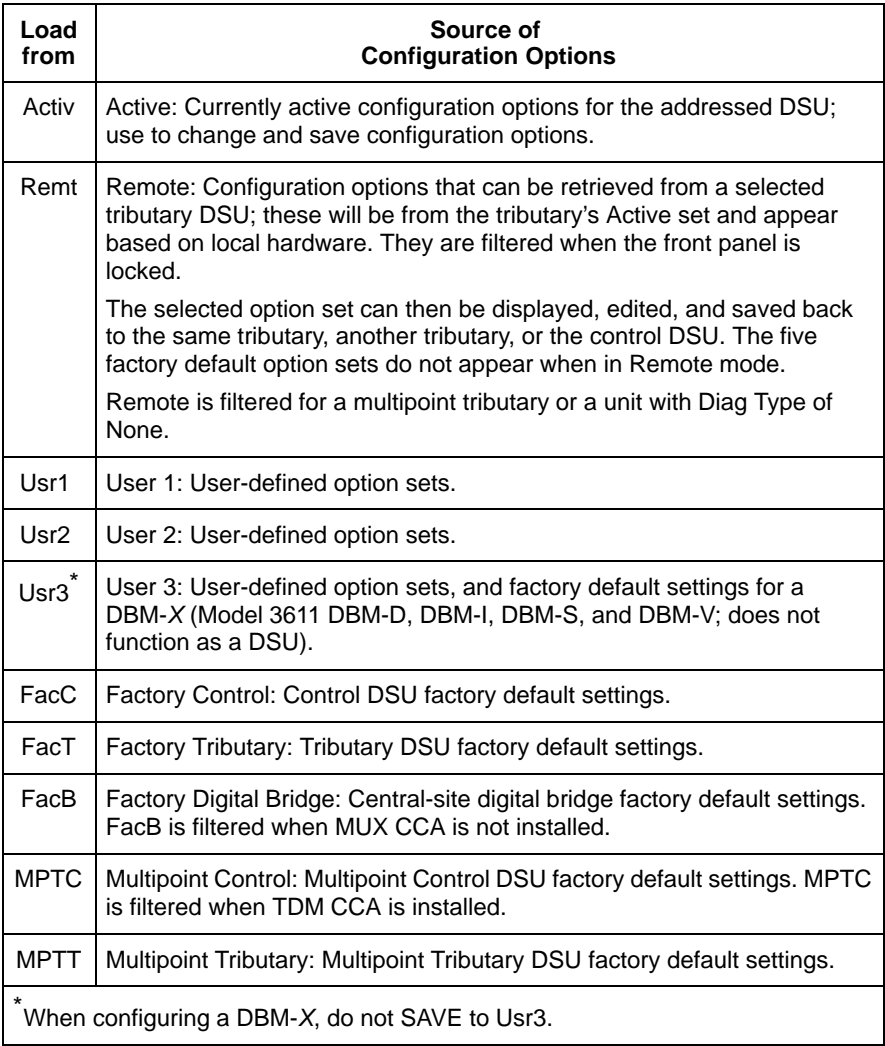

**7.** Select SAVE for changes to take effect.

#### **Configuration Options**

Configuration options are accessed from the Configuration branch of the front panel menu.

In the following tables, FacT (Factory Tributary) defaults are shown in **boldface**. If different from the FacT defaults, FacC (Factory Control) defaults are shown in *italics*.

Key to symbols:

- When the Async→Sync configuration option is enabled using the General branch, the following PrtSp(Kbps) settings do not appear: 32, 24.0, 18.8, 18.0, 9.2, 8.4, 4.4, 4.0, and 2.0 kbps
- 19.2 Power Level defaults to +6 dB when App Module ID displays XLOOP
- **★★** V.32 Analog DBM only
	- These configuration options do **not** appear when Full mode is disabled using Menu from the Configuration branch.

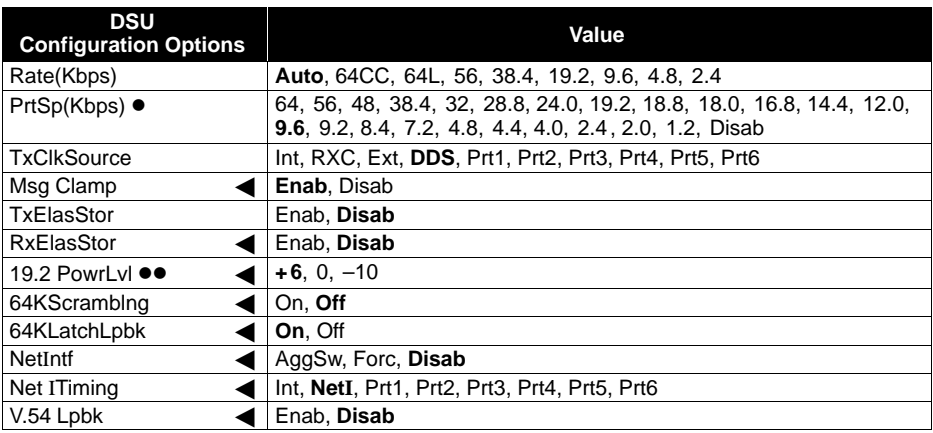

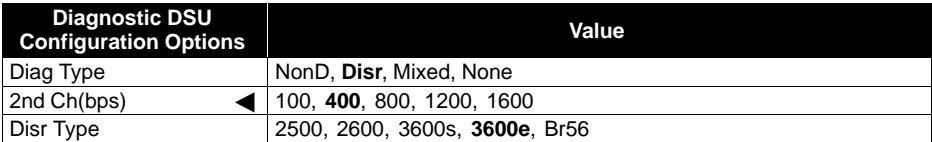

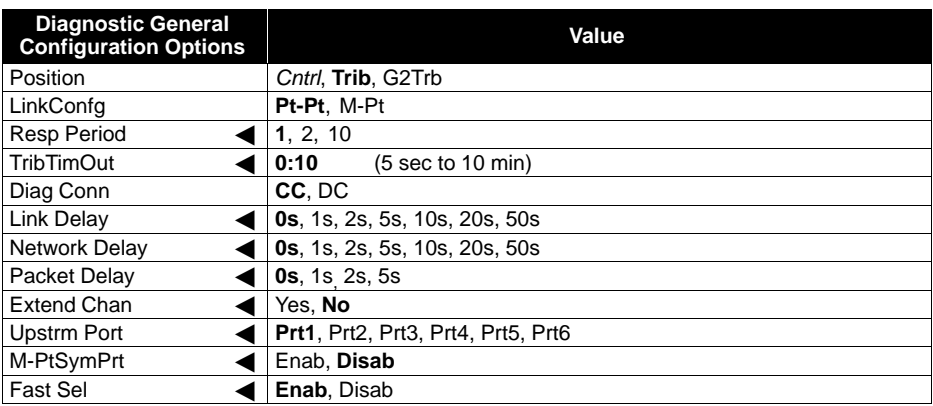

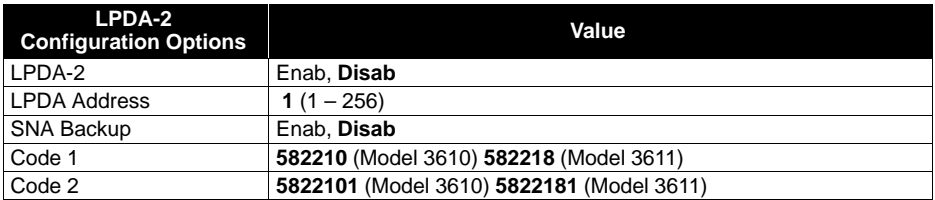

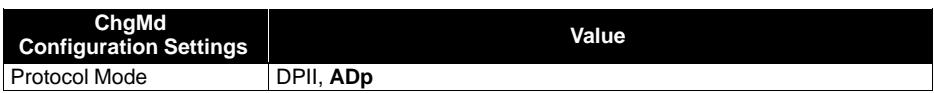

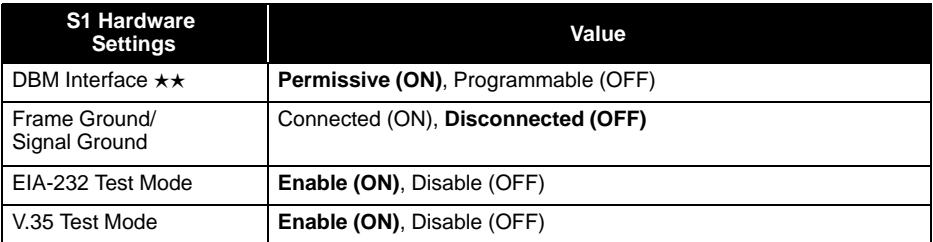

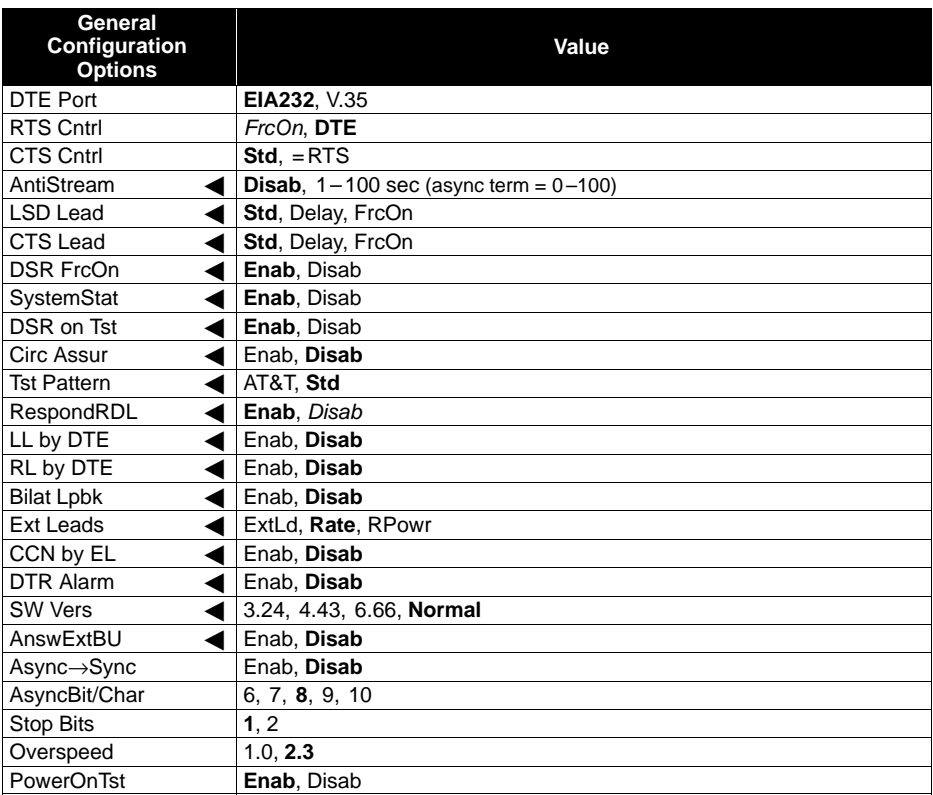

#### **Control Branch**

The Control (**Ctrl**) branch allows you to enable or disable the DSU's transmitter, as well as the DBM's, and to display/change the status of the general purpose external DTE leads.

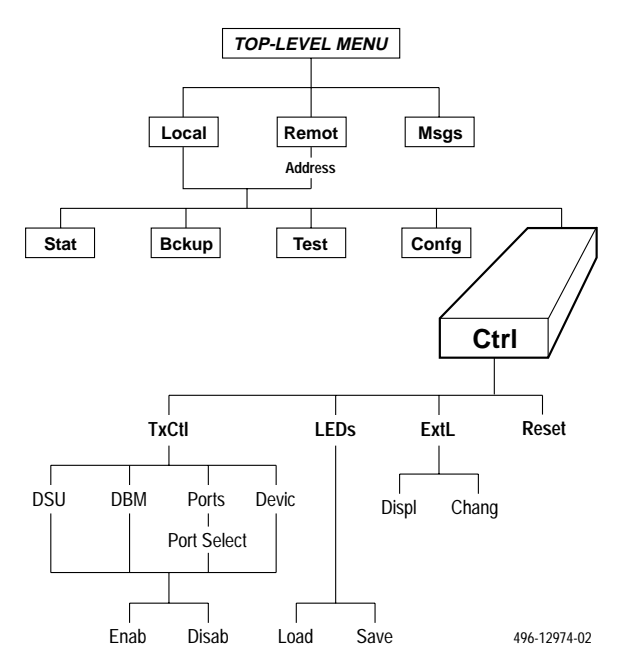

### **Remote Branch**

The Remote (**Remot**) branch allows front panel access to remote units.

- ٠ Point-to-point configuration: access DSU at the other end.
- $\blacksquare$ Multipoint configuration: enter DSU remote addresses and access each unit.

When the Remote branch is accessed, the front panel displays the local menu tree with the remote unit's data.

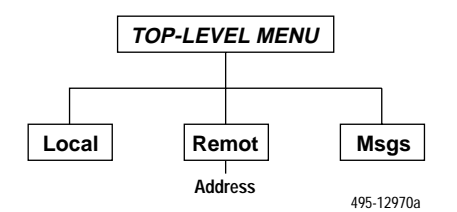

## **Software and Firmware Version Control**

Verify that the control and tributary DSUs have the same firmware version or that the control has the highest firmware version. If the control DSU software version is less than 7.24 but greater than 1.10, changes are required to the DSU tributary firmware version in the General configuration options.

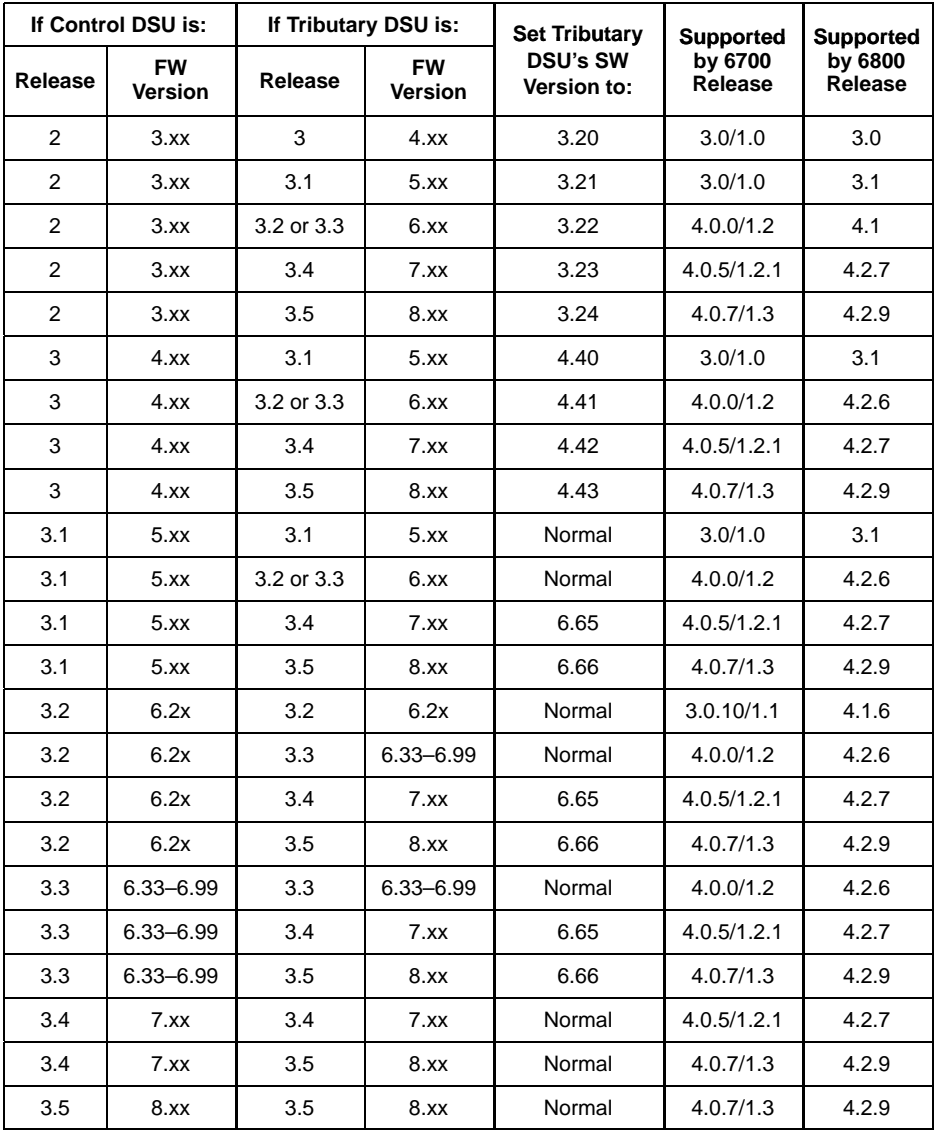

# **! Important Safety Instructions**

- **1.** Read and follow all warning notices and instructions marked on the product or included in the manual.
- **2.** This product is intended to be used with a three-wire grounding type plug a plug which has a grounding pin. This is a safety feature. Equipment grounding is vital to ensure safe operation. Do not defeat the purpose of the grounding type plug by modifying the plug or using an adapter.

Prior to installation, use an outlet tester or a voltmeter to check the ac receptacle for the presence of earth ground. If the receptacle is not properly grounded, the installation must not continue until a qualified electrician has corrected the problem.

If a three-wire grounding type power source is not available, consult a qualified electrician to determine another method of grounding the equipment.

- **3.** Slots and openings in the cabinet are provided for ventilation. To ensure reliable operation of the product and to protect it from overheating, these slots and openings must not be blocked or covered.
- **4.** Do not allow anything to rest on the power cord and do not locate the product where persons will walk on the power cord.
- **5.** Do not attempt to service this product yourself, as opening or removing covers may expose you to dangerous high voltage points or other risks. Refer all servicing to qualified service personnel.
- **6.** General purpose cables are provided with this product. Special cables, which may be required by the regulatory inspection authority for the installation site, are the responsibility of the customer.
- **7.** When installed in the final configuration, the product must comply with the applicable Safety Standards and regulatory requirements of the country in which it is installed. If necessary, consult with the appropriate regulatory agencies and inspection authorities to ensure compliance.
- **8.** A rare phenomenon can create a voltage potential between the earth grounds of two or more buildings. If products installed in separate buildings are **interconnected**, the voltage potential may cause a hazardous condition. Consult a qualified electrical consultant to determine whether or not this phenomenon exists and, if necessary, implement corrective action prior to interconnecting the products.
- **9.** In addition, if the equipment is to be used with telecommunications circuits, take the following precautions:
	- Never install telephone wiring during a lightning storm.
	- Never install telephone jacks in wet locations unless the jack is specifically designed for wet locations.
	- Never touch uninsulated telephone wires or terminals unless the telephone line has been disconnected at the network interface.
	- Use caution when installing or modifying telephone lines.
	- Avoid using a telephone (other than a cordless type) during an electrical storm. There may be a remote risk of electric shock from lightning.
	- Do not use the telephone to report a gas leak in the vicinity of the leak.

## **Notices**

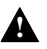

#### **! WARNING:**

THIS EQUIPMENT HAS BEEN TESTED AND FOUND TO COMPLY WITH THE LIMITS FOR A CLASS A DIGITAL DEVICE, PURSUANT TO PART 15 OF THE FCC RULES. THESE LIMITS ARE DESIGNED TO PROVIDE REASONABLE PROTECTION AGAINST HARMFUL INTERFERENCE WHEN THE EQUIPMENT IS OPERATED IN A COMMERCIAL ENVIRONMENT. THIS EQUIPMENT GENERATES, USES, AND CAN RADIATE RADIO FREQUENCY ENERGY AND, IF NOT INSTALLED AND USED IN ACCORDANCE WITH THE INSTRUCTION MANUAL, MAY CAUSE HARMFUL INTERFERENCE TO RADIO **COMMUNICATIONS. OPERATION OF THIS EQUIPMENT IN A RESIDENTIAL AREA IS** LIKELY TO CAUSE HARMFUL INTERFERENCE IN WHICH CASE THE USER WILL BE REQUIRED TO CORRECT THE INTERFERENCE AT HIS OWN EXPENSE. THE AUTHORITY TO OPERATE THIS EQUIPMENT IS CONDITIONED BY THE REQUIREMENTS THAT NO MODIFICATIONS WILL BE MADE TO THE EQUIPMENT UNLESS THE CHANGES OR MODIFICATIONS ARE EXPRESSLY APPROVED BY PARADYNE.

## **! WARNING:**

TO USERS OF DIGITAL APPARATUS IN CANADA: THIS CLASS A DIGITAL APPARATUS MEETS ALL REQUIREMENTS OF THE CANADIAN INTERFERENCE-CAUSING **EQUIPMENT REGULATIONS.** 

CET APPAREIL NUMÉRIQUE DE LA CLASSE A RESPECTE TOUTES LES EXIGENCES DU RÈGLEMENT SUR LE MATÉRIEL BROUILLEUR DU CANADA.

### **Government Requirements**

Certain governments require that instructions pertaining to connection to the telephone network be included in the installation and operation manual. Specific instructions are listed in the following sections.

#### **United States – Notice to Users of the Telephone Network**

This equipment complies with Part 68 of the FCC rules. On the bottom of the equipment is a label or silk-screened text that contains, among other information, the FCC registration number and Ringer Equivalence Number (REN) for this equipment. If requested, please provide this information to your telephone company.

The REN is useful to determine the quantity of devices you may connect to your telephone line and still have all of those devices ring when your number is called. In most areas, the sum of the RENs of all devices should not exceed 5. Call your local telephone company to ascertain the maximum REN for your calling area.

If your Model 3610 or 3611 DSU with DBM causes harm to the telephone network, the telephone company may discontinue your service temporarily. If possible, they will notify you in advance. But if advance notice is not practical, you will be notified as soon as possible. You will be advised of your right to file a complaint with the FCC.

Your telephone company may make changes in facilities, equipment, operations, or procedures that could affect the proper operation of your equipment. If so, you will be given advance notice so as to give you an opportunity to maintain uninterrupted service.

The DBM cannot be used on public coin-operated telephone service provided by the telephone company. Connection to party-line service is subject to state tariffs. Contact the state public utility commission, public service commission, or corporation commission for information.

No repairs may be performed by the user. Should you experience difficulty with this equipment, refer to Warranty, Sales, Service, and Training inside the cover of this document.

For Digital Data Service (DDS) installations, inform the local telephone company of the appropriate facility interface code for the service you desire.

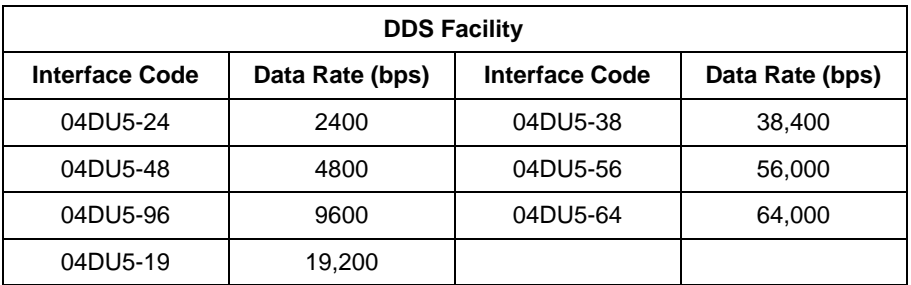

For DBM installations, the proper service and jack must be ordered from the telephone company. Refer to the following table for this information.

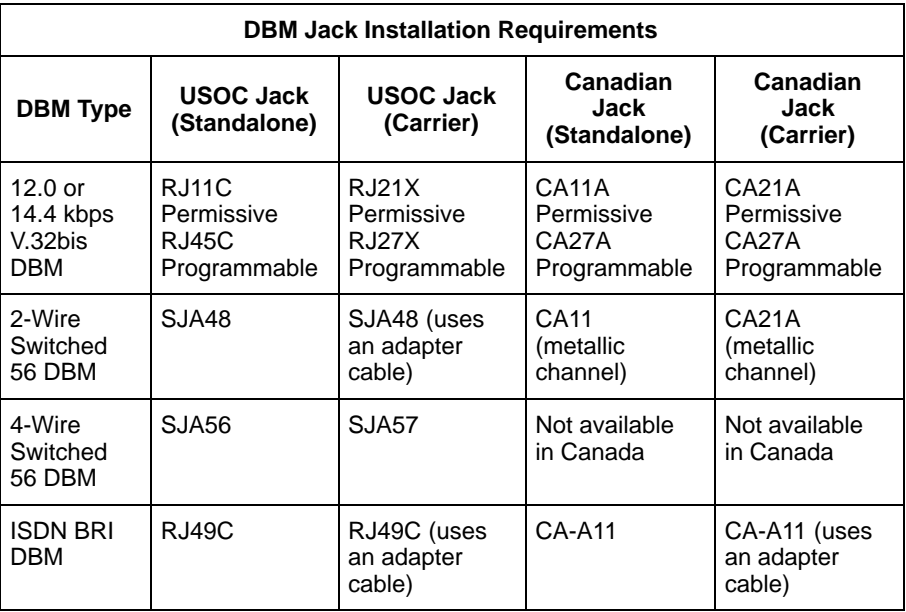

After the telephone company has installed the requested service and jack, you can connect the DSU with the cable provided. An FCC-compliant telephone cord and modular plug are provided with this equipment. This equipment is designed to be connected to the telephone network or premises wiring using a compatible modular jack that is Part 68 compliant.

#### **Canada – Notice to Users of the Canadian Telephone Network**

The Canadian Department of Communications has certified that this equipment meets certain telecommunications network protective, operational, and safety requirements. The Department does not guarantee that the equipment will operate to the user's satisfaction.

Before installation, verify connectivity of this equipment to the local telecommunications company's facilities. The equipment must be connected by an acceptable method. In some cases, the telecommunications company's inside wiring associated with single-line individual service may be extended with a certified connector assembly (telephone connection cord). The customer should be aware that compliance with the above conditions may not prevent degradation of service in some situations.

If you experience difficulty with this equipment and require service, refer to Warranty, Sales, Service, and Training Information in the front of this document.

Repairs to certified equipment should be made by an authorized Canadian maintenance facility. Any repairs or alterations made by the user to this equipment, or equipment malfunctions, may cause the telecommunications company to ask you to disconnect the equipment.

Users should ensure that the electrical ground connections of the power utility, telephone lines and internal metallic water pipe system, if present, are connected together for protection. This precaution may be particularly important in rural areas.

#### **CAUTION:**

#### **Users should not attempt to make such connections themselves, but should contact the appropriate electric inspection authority, or an electrician, as appropriate.**

The load number (LN) is labeled on the equipment. The LN denotes the percentage of the total load to be connected to a telephone loop used by this equipment. To prevent an overload, the total of the LNs of all devices attached to the loop may not exceed 100. The LN also specifies the appropriate ringing type (A or B), if applicable. For example, LN = 20A designates a load number of 20 and an A type ringer.

If you experience trouble with this equipment, please contact your sales or service representative (as appropriate) for repair or warranty information. If the trouble is causing harm to the telephone network, the telephone company may request that you remove the equipment from the network until the problem is resolved.

# <u>i in din bilin dilin indi da ilim di bilin di bilin bilin di bilin da bilin di bilin di bilin di bilin da bili</u>

\*3610–A2–GL11–10\*